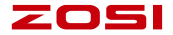

# **Smart IP Camera with Battery**

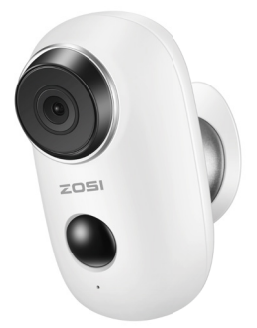

# **Quick User Guide**

For more information of your new system, please refer to www.zositech.com

# **1. Packing list**

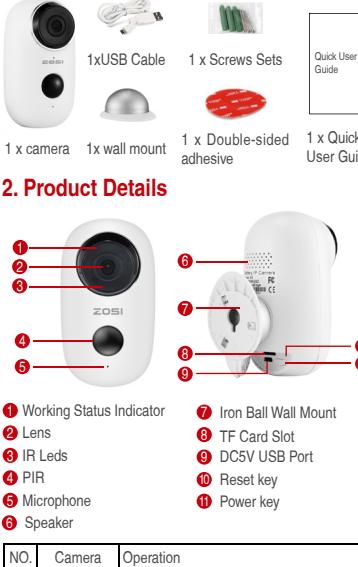

1 x Quick User Guide

G 

- O PIR
- Microphone
- Speaker
- 
- 

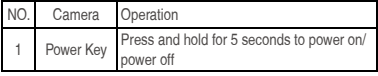

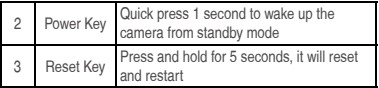

# **3. Install Cloudedge APP**

**3.1 Search "Cloudedge" in App store or google play store, or scan below QR Code to download and install on smart phone.**

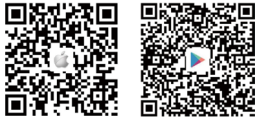

NOTE: Please ALLOW below 2 permissions when first running App.

(1) Allow CloudEdge use mobile cellular data and wireless LAN (Function: If not allowed, it will be failed to add IP camera).

(2) Allow CloudEdge to get system push message permissions (Function: When the camera triggers motion detection or audible alarm, the phone can receive alarm push).

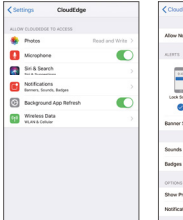

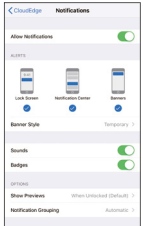

#### **3.2 Register Account**

New users need to register by e-mail, click "Register", follow the steps to complete the registration of the account, and log in.

### **4. Add Camera to APP**

#### **4.1 Insert micro SD card**

Please insert a micro SD card to record videos when motion detected and playback. (card not included, supports 128GB Max.)

#### \* NOTE: Please insert the SD card before power on, otherwise, the SD Card cannot be read.

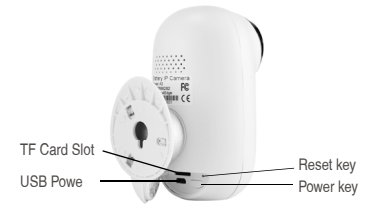

#### **4.2 Power on the camera**

Press and hold on the Power Button for 5 seconds to Turn on Camera (if can not power on, please plug in DC5V 1A/2A phone adapter to charge 15min first), ensure the indicator light slowly blinking in RED.

NOTE: DC5V1A/2A Power adapter is not included in packing list.

#### **4.3 Setup Wi-Fi**

4.3.1 Bring the camera and phone to the router within 1 to 3 feet (30 to 100 cm) and connect wifi.

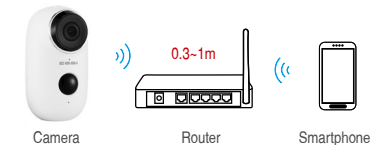

#### NOTE: Please note camera only works under 2.4G Wi-Fi, not supports 5G Wi-Fi.

4.3.2 Run CloudEdge App, Click  $\bigodot$  and select "BATTERY CAMERA".

4.3.3 Select "The device has flashed red slowly or you hear a tone", tap NEXT.

4.3.4 Select 2.4Ghz WiFi SSID and input password, tap NEXT.

4.3.5 Put the QR code in front the camera lens 15cm.

The device lens is aimed at the QR code on the phone screen with a distance of 15 cm. After the device recognizes the QR code, it will sound "bugu", if heard it, then tap "Hear Tone".

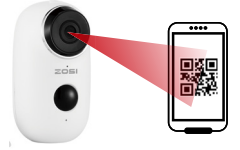

About 15cm(5.9 inches)

4.3.6 After clicking "Hear tone", camera will start connecting wifi and skip to "Search to Device" page after setup finished, you can edit camera name here , then click "DONE" to open camera in My Device list, now you can watch real-time video.

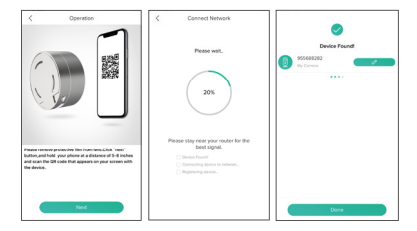

# **5. Device Menu**

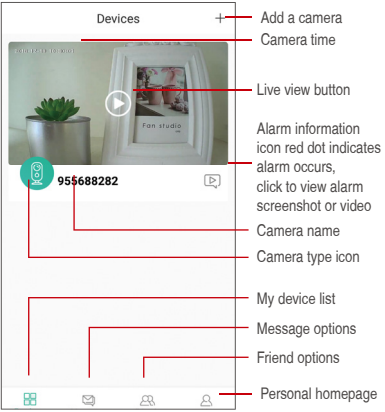

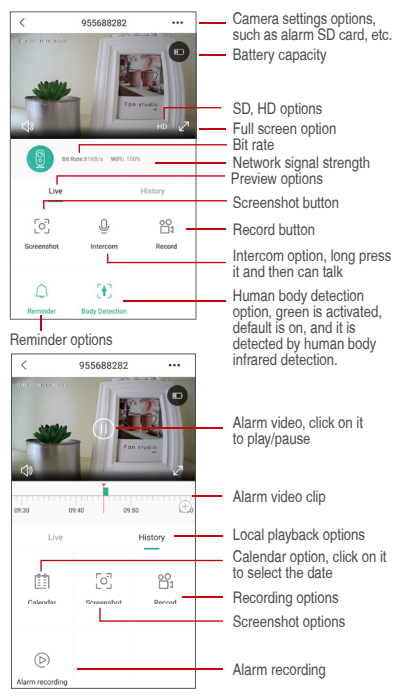

# **6. Adjust the PIR Detecting Distance**

PIR "Body Detection" is default on and the default sensitivity is at "Mid" and the detecting distance is 6 meters (20ft), and it is adjustable in "My Device" -> "Device Settings" -> "Body Detection".

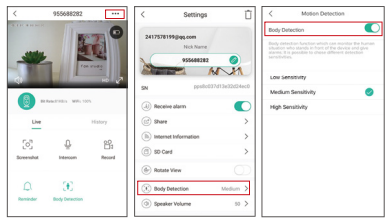

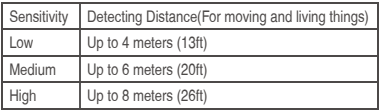

\*NOTE: Higher sensitivity offers longer detecting distance, but it would lead to more false alarms. You are advised to set up the sensitivity level to "Low" or "Medium" when you install the camera outdoors.

# **7. Alarm Push Notification and playback**

Battery camera with PIR sensor is not designed for 7X24 all day recording, but just push alarm message notification to phone app and record video to SD card when PIR sensor detected human body motion events, then you can playback the motion videos wherever you are via CloudEdge App.

When PIR is triggered, camera and system actions:

(1) Alarm Sound in app (please enable cloudedge app notification in mobile setting and also mobile volume is on )

(2) Alarm Message Notification (please enable cloudedge app notification in mobile setting)

(3) Alarm snapshot and video record on SD card (please insert TF Card).

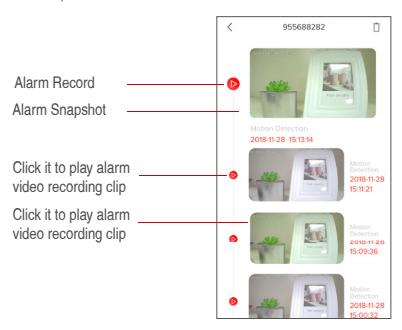

### **8. Camera Installation**

**8.1 You can put it on any flat place: table, chair, floor, etc.**

#### **8.2 Install with Wall Mount**

#### 8.2.1 A3 Wall Mount Installation

Fix the iron ball bracket to the wall with screws or doublesided adhesive, and then magnetize the camera to the iron ball. Installation is very convenient and also easy to adjust the ang.

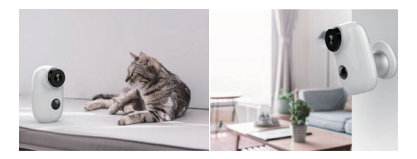

### **9. Important Notes for Reducing False Alarms**

#### **9.1 To reduce false alarms, please note that**

- Do not install the camera facing any objects with bright lights, including sunshine, bright lamp lights, etc.
- Do not place the camera too close to a place where there frequently moving vehicles. Based on numerous tests, the recommended distance between the camera and vehicle is 15 meters (55ft).
- Stay away from the outlets, including air conditioner vents, humidifier outlets, the heat transfer vents of the projectors, etc.
- Do not install the camera facing the mirror.

• Keep the camera at least 1 meter away from any wireless devices, including Wi-Fi routers and phones, in order to avoid wireless interference.

#### **9.2 Cover the Monitoring Area**

When installing the camera, it's not suggested to make the PIR sensor vertically face the moving object, otherwise it may not detect the motion events. It is suggested to make the angular between PIR sensor and detected object larger than 10 degree.

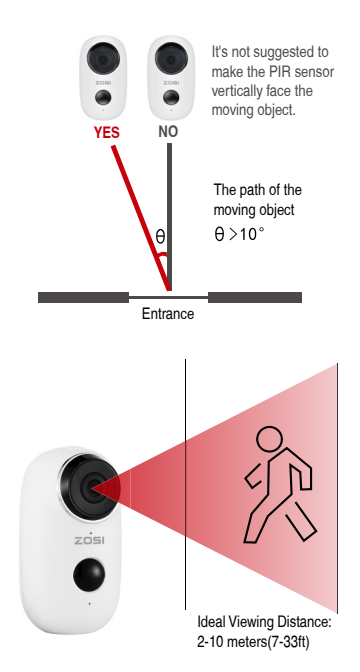

**Appendix: LED Status Description and troubleshooting sheet**

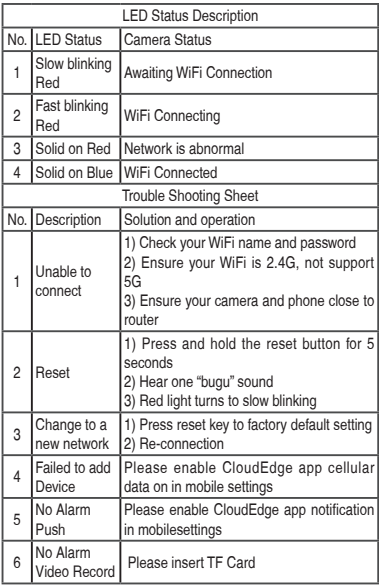

# **1. Lista de embalaje**

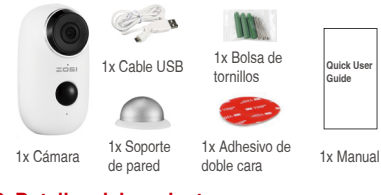

### **2. Detalles del producto**

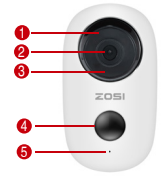

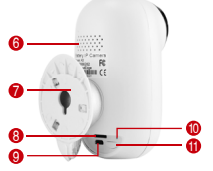

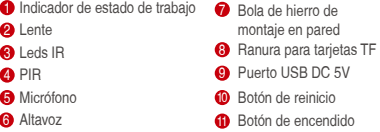

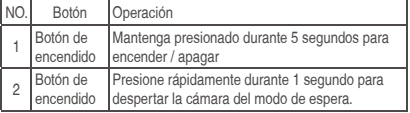

### **3. Instalar la aplicación CloudEdge**

**3.1 Busque "CloudEdge" en App Store o Google Play Store, o escanee el código QR a continuación para descargar e instalar en teléfonos inteligentes.**

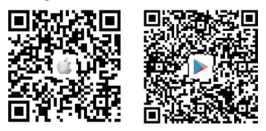

NOTA: permita 2 permisos siguientes cuando ejecute la aplicación por primera vez.

(1) Permita que CloudEdge use datos móviles celulares y LAN inalámbrica (Nota: Si no está permitido, no se podrá agregar la cámara IP).

(2) Permita que CloudEdge obtenga los permisos de mensajes de empuje del sistema (Nota: cuando la cámara activa la detección de movimiento o la alarma sonora, el teléfono puede recibir el empuje de la alarma).

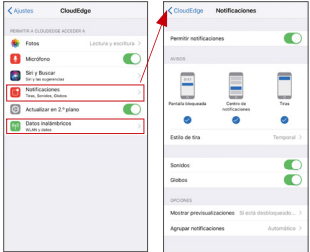

### **3.2 Registrar una cuenta de la aplicación**

Los usuarios nuevos deben registrarse por correo electrónico. Haga clic en "Inscribirse", luego siga los pasos siguientes para completar el registro de la cuenta e iniciar sesión.

### **4. Agregar cámara a la aplicación**

#### **4.1 Insertar la tarjeta micro SD**

Inserte una tarjeta micro SD para grabar y reproducir videos cuando detecte movimiento. (Tarjeta no incluida, soporta máximo 128GB.)

\* NOTA: Inserte la tarjeta SD antes de encender la cámara. De lo contrario, la tarjeta no sería reconocida.

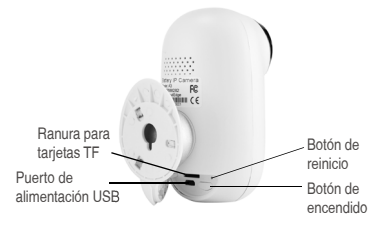

### **4.2 Encender la cámara**

Mantenga presionado el botón de encendido durante 5 segundos para encender la cámara (si no puede encenderla, conecte un adaptador de alimentación DC5V 1A / 2A para cargar la cámara durante 15 minutos primero).Asegúrese de que la luz indicadora parpadee lentamente en ROJO.

NOTA: El adaptador de alimentación DC5V 1A / 2A no está incluido en la lista de embalaje.

### **4.3 Configurar Wi-Fi**

4.3.1 Lleve la cámara y el teléfono al enrutador dentro de 1 a 3 pies (30 a 100 cm) y conecte el wifi.

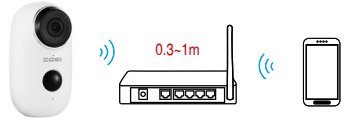

Cámara Enrutador móvil

NOTA: Tenga en cuenta que la cámara solo funciona con 2.4G Wi-Fi, no es compatible con 5G Wi-Fi.

4.3.2 Ejecutar aplicación CloudEdge, Haga clic en  $\bigoplus$  y seleccione "Cámara de batería".

4.3.3 Seleccione "El dispositivo parpadea lentamente en rojo o escucha un tono", presione "Siguiente".

4.3.4 Seleccione 2.4 Ghz WiFi SSID e ingrese la contraseña, presione "Siguiente".

4.3.5 Coloque el código QR frente a 15cm de la lente de la cámara.

La lente de la cámara apunta al código QR de la pantalla del teléfono a una distancia de 15cm. Una vez que la cámara ha reconocido el código QR, suena "bugu". Si lo escucha, toque "Escucha tono".

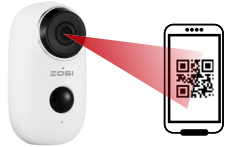

#### Alrededor de 15 cm (5,9 pulgadas)

4.3.6 Después de hacer clic en "Escucha tono", la cámara comenzará a conectarse al wifi y cambiará a la página "Buscar en el dispositivo" una vez que se complete la configuración. Puede cambiar el nombre de la cámara aquí, luego hacer clic en "Finalizar" para abrir la cámara en la lista "Mis dispositivos". Ahora puede ver un video en tiempo real.

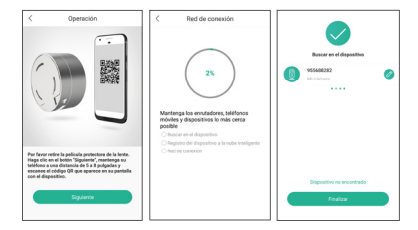

# **5. Menú de la cámara**

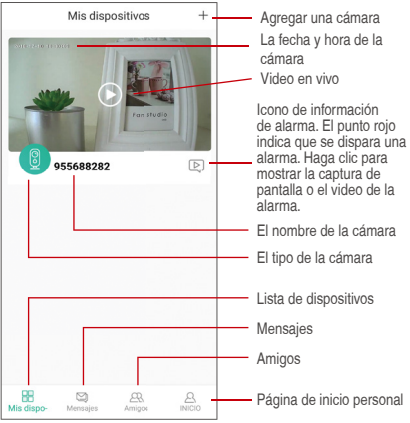

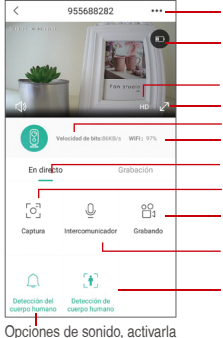

#### puede escuchar

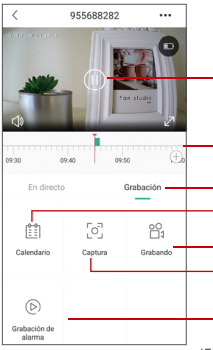

Ajustes de la cámara: alarma, tarieta SD, etc Capacidad de la batería

Opciones de SD, HD

Opción de pantalla completa

Velocidad de bits

Intensidad de la señal de red

Opciones de vista previa

Botón de captura de pantalla

Botón de grabación

Opción de intercomunicación, pulsación larga y luego puede hablar

Opción de detección del cuerpo humano, el verde se activa, el valor predeterminado se activa y se detecta mediante la detección infrarroja del cuerpo humano.

Vídeo de alarma, haz clic en él para reproducir / pausar

Videoclip de alarma

Opciones de reproducción local

Opción de calendario, haga clic para seleccionar la fecha

Opciones de grabación

Opciones de captura de pantalla

Grabación de alarma

# **6. Ajustar la distancia de detección PIR**

La "detección de cuerpo" de PIR está habilitada de forma predeterminada y la sensibilidad predeterminada es "Media" y la distancia de detección es de 6 metros, y se puede ajustar en "Mi dispositivo" -> "Configuración del dispositivo" -> "Detección de cuerpo ".

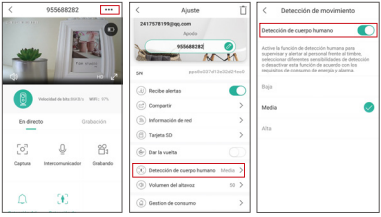

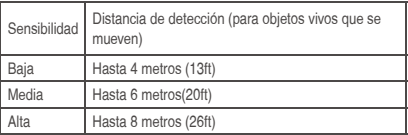

NOTA: Una mayor sensibilidad proporciona una mayor distancia de detección, pero esto causará más falsas alarmas. Se recomienda establecer el nivel de sensibilidad en "Baja" o "Media" cuando instale la cámara en exteriores.

### **7. Notificación de alarma y reproducción**

La cámara con el sensor PIR no está diseñada para la grabación de 7X24 durante todo el día, sino que simplemente envía una notificación de alarma a la aplicación del teléfono y graba el video en la tarjeta SD cuando el sensor PIR detecta eventos de movimiento del humano, luego puede reproducir los videos en movimiento donde sea que esté a través de CloudEdge App.

Cuando se activa PIR, las acciones de la cámara y del sistema:

(1) Sonido de alarma en la aplicación (habilite la notificación de la aplicación Cloudedge en la configuración, el volumen móvil también está habilitado)

(2) Notificación de mensaje de alarma (habilite la notificación de la aplicación cloudedge en configuración móvil)

(3) Instantánea de alarma y grabación de video en la tarjeta SD (inserte la tarieta TF).

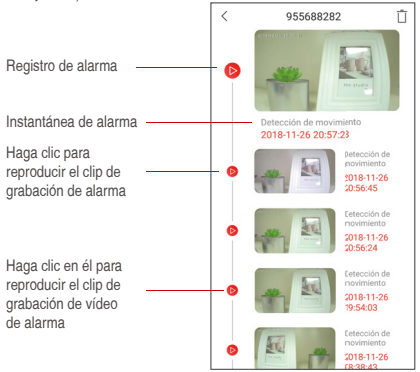

### **8. Instalación de la cámara**

### **8.1 Puede colocar la cámara donde desee: mesa, silla, suelo, etc.**

#### **8.2 Instalar en pared**

#### 8.2.1 Instalación con soporte en pared

Fije el soporte de la bola de hierro a la pared con tornillos o adhesivo de doble cara, y luego magnetice la cámara a la bola de hierro. La instalación es muy conveniente y también fácil de ajustar el ángulo.

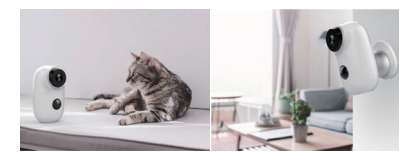

### **9. Notificaciones importantes para reducir las falsas alarmas**

### **9.1 Para reducir las falsas alarmas, tenga en cuenta que**

- No instale la cámara frente a ningún objeto con luces brillantes, incluida la luz solar, luces de lámparas brillantes, etc.
- No coloque la cámara demasiado cerca de un lugar donde haya vehículos que se mueven con frecuencia. Según numerosas pruebas, la distancia recomendada entre la cámara y el vehículo es de 15 metros (55 pies).
- Manténgase alejado de las salidas, incluidas las salidas de aire acondicionado, las salidas del humidificador, las salidas del proyector, etc.
- No instale la cámara de cara al espejo.
- Mantenga la cámara al menos a 1 metro de cualquier dispositivo inalámbrico, incluidos los enrutadores Wi-Fi y teléfonos , para evitar interferencias inalámbricas.

#### **9.2 Cubrir el área de monitoreo**

Al instalar la cámara, no se sugiere que el sensor PIR esté orientado verticalmente hacia el objeto en movimiento, de lo contrario no detectará los eventos de movimiento. Se sugiere hacer el ángulo entre el sensor PIR y el objeto detectado más grande que 10 grados.

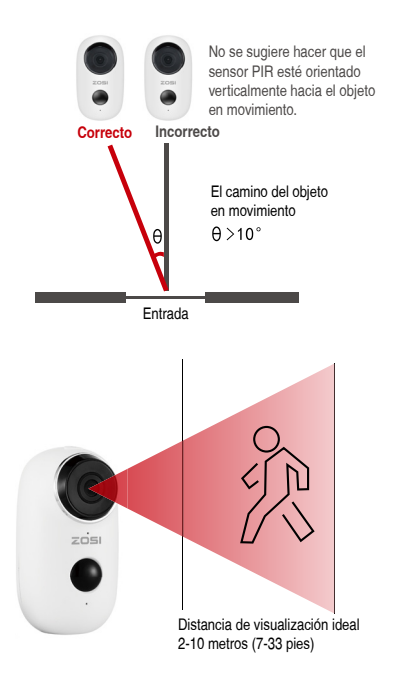

### **Apéndice: Descripción del estado del LED y hoja de resolución de problemas**

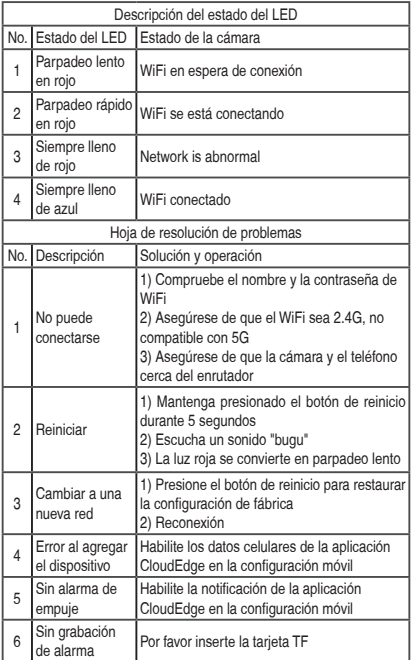

# **1. Liste d'emballage**

![](_page_23_Picture_1.jpeg)

![](_page_23_Picture_2.jpeg)

![](_page_23_Picture_3.jpeg)

![](_page_23_Picture_4.jpeg)

![](_page_23_Picture_5.jpeg)

![](_page_23_Picture_6.jpeg)

1x caméra

1x montage mural

1x adhésif double face

1x notice d'instruction

# **2. Détails du produit**

![](_page_23_Picture_12.jpeg)

![](_page_23_Picture_13.jpeg)

- **Indicateur de l'état du travail**
- 2 Objectif
- **3** Leds IR
- O PIR
- **5** Microphone
- **6** Haut-parleur
- **3** Support mural boule de fer
- **8** Fente de la carte TF
- **Port USB DC5V**
- <sup>10</sup> Bonton de réinitialisation
- **1** Power

![](_page_23_Picture_202.jpeg)

### **3. Installez l'application Cloudedge**

**3.1 Recherchez «Cloudedge» sur l'App Store ou le Google Play Store ou scannez ci-dessous le code QR pour la télécharger et l'installer sur votre smartphone.**

![](_page_24_Picture_4.jpeg)

REMARQUE: Veuillez autoriser ci-dessous 2 autorisations lors de la première exécution de App.

(1) Autorisez CloudEdge à utiliser des données cellulaires mobiles et un réseau local sans fil (Fonction: si ce n'est pas autorisé, l'ajout d'une caméra IP échouera).

(2) Autorisez CloudEdge à obtenir les autorisations de message Push système (Fonction: lorsque la caméra déclenche une détection de mouvement ou une alarme sonore, le téléphone peut recevoir une alarme push)..

![](_page_24_Picture_62.jpeg)

### **3.2 Vous inscrivez à l'application**

Les nouveaux utilisateurs doivent s'inscrire par le courrier électronique. Cliquez sur «ENREGISTRER », suivez les étapes pour terminer l'inscription du compte, et puis vous connecter.

### **4. Ajoutez la caméra à l'APP**

### **4.1 Insérez une carte micro SD**

Veuillez insérer une carte micro SD pour enregistrer des vidéos lorsqu'un mouvement est détecté. (carte non incluse, prend en charge 128 Go maximum)

### \* REMARQUE: insérez la carte SD avant de mettre la caméra sous tension. Sinon, la carte ne serait pas reconnue.

![](_page_25_Picture_6.jpeg)

#### **4.2 Mettez la caméra sous tension**

Appuyez sur le bouton de power et maintenez-le enfoncé pendant 5 secondes pour allumer la caméra (si vous n'arrivez pas à l'allumer, veuillez brancher un adaptateur secteur DC5V 1A / 2A pour charger la caméra 15 minutes en premier), assurez-vous que le voyant clignote lentement en ROUGE.

### REMARQUE: L'adaptateur secteur DC5V1A / 2A n'est pas inclus dans la liste d'emballage.

### **4.3 Wi-Fi Réglages**

4.3.1 Placez la caméra et le téléphone auprès du routeur dans un rayon de 30 à 100 cm et connectez-vous au wifi.

![](_page_26_Picture_0.jpeg)

Cámara **Bouter** Router Smartphone

REMARQUE: Veuillez noter que la caméra ne fonctionne que sous 2.4G Wi-Fi et elle ne prend pas en charge 5G Wi-Fi.

4.3.2 Exécutez CloudEdge App, Click  $\bigoplus$  et sélectionnez «CAMERA DE BATTERIE».

4.3.3 Sélectionnez «L'appareil a clignoté lentement en rouge ou vous entendez une tonalité», appuyez «Suivant».

4.3.4 Sélectionnez 2.4 Ghz WiFi SSID et entrez le mot de passe, appuyez «Suivant».

4.3.5 Placez le code QR devant 15cm de l'objectif de la caméra.

L'objectif de la caméra vise le code QR sur l'écran du téléphone à une distance de 15 cm. Une fois que la caméra a reconnu le code QR, il sonne «bugu». Si vous l'entendez, appuyez sur «Entendre ton».

![](_page_26_Picture_10.jpeg)

#### Distance de 15 cm

4.3.6 Après avoir cliqué sur «Entendre ton», la caméra commencera à se connecter au wifi et passera à la page «Rechercher dans l'appareil» une fois la configuration terminée. Vous pouvez modifier le nom de la caméra ici, puis cliquez sur «Terminer» pour ouvrir la caméra dans la liste «MON APPAREIL». Vous pouvez maintenant regarder une vidéo en temps réel.

![](_page_27_Picture_0.jpeg)

### **5. Menus**

![](_page_27_Figure_2.jpeg)

![](_page_28_Picture_0.jpeg)

d'alarme

Réglages de la caméra: alarme, carte SD etc. Capacité de la batterie

Options de SD, HD

Optionde plein écran

Débit binaire

Puissance du signal du réseau Options de prévisualisation

Bouton de capture d'écran

Bouton d'enregistrer

Option interphone, appuyez longuement et puis peut parler

Option de détection du corps humain, le vert est activé, la valeur par défaut est activée et il est détecté par la détection infrarouge du corps humain.

Vidéo d'alarme, cliquez sur le pour lire / mettre en pause la vidéo

Clip vidéo d'alarme

Options de lecture locales

Option de calendrier, cliquez sur le pour sélectionner la date

Options d'enregistrer

Options de capture d'écran

Options de lecture des vidéos de détection de mouvement

28

## **6. Régler la distance de détection PIR**

La «détection de corps» PIR est activée par défaut et la sensibilité par défaut est «Moyen» et la distance de détection est de 6 mètres, et il est réglable dans «Mon appareil» -> «Paramètre» -> « Détection du corps humain».

![](_page_29_Picture_84.jpeg)

![](_page_29_Picture_85.jpeg)

REMARQUE: Une sensibilité plus élevée offre une distance de détection plus longue, mais cela entraînerait davantage de fausses alarmes. Il est conseillé de régler le niveau de sensibilité sur «Bas» ou «Moyen» lorsque vous installez la caméra à l'extérieur.

### **7. Notification Push Alarme et Relecture**

La caméra de batterie avec capteur PIR n'est pas conçue pour l'enregistrement 7x24 toute la journée, mais il suffit d'appuyer sur la notification de message d'alarme pour l'appli du téléphone et d'enregistrer la vidéo sur une carte SD lorsque le capteur PIR a détecté des événements de mouvements du corps humain. Vous pouvez ensuite lire les vidéos où que vous soyez via CloudEdge App. Lorsque le PIR est déclenché, les actions de la caméra et du système: (1) Son d'alarme dans l'application (veuillez activer la notification de l'application cloudedge dans les réglages de caméra; le volume mobile est également activé )

(2) Notification de message d'alarme (veuillez activer la notification de l'application cloudedge dans les réglages de caméra)

(3) Instantané d'alarme et enregistrement vidéo sur carte SD (veuillez insérer la carte TF).

![](_page_30_Picture_3.jpeg)

### **8. Installez la caméra**

**8.1 Vous pouvez placer la caméra là où vous souhaitez: table, chaise, sol, etc.**

#### **8.2 Installation avec un montage mural**

#### 8.2.1 Installation du montage murale de A3

Fixez le support de boule en fer au mur avec des vis ou un adhésif double face, puis magnétisez la caméra sur la boule en fer. L'installation est très pratique et permet également de régler facilement l'angle de la caméra.

![](_page_31_Picture_0.jpeg)

### **9. Notifications importantes pour réduire les fausses alarmes**

### **9.1 Pour réduire les fausses alarmes, veuillez noter que**

• N'installez pas la caméra face à des objets très lumineux, notamment au soleil, à une lampe, etc.

• Ne placez pas la caméra trop près d'un endroit où circulent fréquemment des véhicules. Sur la base de nombreux tests, la distance recommandée entre la caméra et le véhicule est de 15 mètres.

• Éloignez-vous des sorties, y compris des bouches d'aération du climatiseur, des bouches d'humidificateur, des bouches d'aération du projecteur, etc.

• N'installez la caméra face au miroir.

• Maintenez la distance au moins de 1 mètre entre la caméra et les autres appareils sans fil, y compris les routeurs Wi-Fi et les téléphones, afin d'éviter les interférences sans fil.

#### **9.2 La zone de surveillance**

Lors de l'installation de la caméra, il n'est pas suggéré de placer le capteur PIR verticalement face à l'objet en mouvement, sinon il pourrait ne détecter pas les événements de mouvement. Il est suggéré de définir un angle supérieur à 10 degrés entre le capteur PIR et l'objet détecté.

![](_page_32_Figure_0.jpeg)

### **Annexe: Description de l'état des voyants et fiche de dépannage**

![](_page_33_Picture_160.jpeg)

### **1. Versandliste**

![](_page_34_Picture_1.jpeg)

![](_page_34_Figure_2.jpeg)

![](_page_34_Picture_154.jpeg)

### **3. Cloudedge APP installieren**

3.1 Suchen Sie ..Cloudedge" im App Store oder Google Play **Store, oder scannen Sie den folgenden QR Code um die App auf dem Smartphone zu downloaden und installieren.**

![](_page_35_Picture_4.jpeg)

Hinweis: Bitte erlauben Sie die folgenden 2 Berechtigungen bei erstem Treiben der App.

(1) Erlauben Sie CloudEdge Mobilfunkdaten und WLAN zu wenden (Funktion: Wenn nicht zulässig, kann die IP-Kamera nicht hinzugefügt werden).

(2) Erlauben Sie CloudEdge Mitteilungen zu senden (Funktion: Wenn die Kamera von einer Bewegung oder einem akustischen Alarm

ausgelöst wird, kann das Handy einen Alarm-Push erhalten).

![](_page_35_Picture_60.jpeg)

### **3.2 Ein Konto registrieren**

Neuer Benutzer muss ein Konto mit der E-Mail registrieren. Klicken Sie auf "Registrieren" und folgen Sie die Schritte um die Registration abzuschließen. Danach melden Sie sich an.

### **4. Kamera in der APP hinzufügen**

### **4.1 TF Karte einlegen**

Bitte Legen Sie eine TF-Karte ein, um Videos bei Bewegungen aufzunehmen und wiederzugeben. (Karte nicht enthalten, unterstützt max. 128 GB)

\* HINWEIS: Bitte legen Sie die TF-Karte vor dem Einschalten ein. Andernfalls kann die Karte nicht gelesen werden.

![](_page_36_Picture_6.jpeg)

#### **4.2 Kamera einschalten**

Drücken und halten Sie den Stromknopf für 5 Sekunden zum Einschalten der Kamera. (Wenn nicht eingeschaltet bitte schließen Sie zuerst ein DC5V 1A/2A USB Ladegerät zum Aufladen für 15 Minuten an.) Stellen Sie sicher dass der Indikator langsam rot blinkt.

Hinweis: Das DC5V1A/2A Ladegerät ist nicht enthalten.

#### **4.3 Wi-Fi einstellen**

4.3.1 Stellen Sie die Kamera und das Handy innerhalb von 30cm bis 100cm zum Router und verbinden Sie es mit dem WLAN.

![](_page_37_Picture_0.jpeg)

Kamera **Router** Smartphone

HINWEIS: Bitte beachten Sie, dass die Kamera nur mit 2,4G Wi-Fi arbeitet und 5G Wi-Fi nicht unterstützt.

4.3.2 Treiben Sie CloudEdge. Klicken Sie auf **O** und wählen Sie "Batterie-Kamera".

4.3.3 Wählen Sie "Das Gerät blinkt langsam rot oder Sie hören einen Ton". Tippen Sie auf "Weiter"...

4.3.4 Wählen Sie 2.4Ghz Wi-Fi SSID und geben Sie Passwort ein. Tippen Sie auf "Weiter".

4.3.5 Stellen Sie den QR Code 15cm vor der Kameralinse.

Richten Sie die Kameralinse auf den QR-Code auf dem Smartphone in einem Abstand von 15cm aus. Nachdem das Gerät den QR-Code erkannt hat, ertönt "bugu". Wenn Sie es gehört haben, tippen Sie auf "Höre den Ton".

![](_page_37_Picture_10.jpeg)

4.3.6 Nachdem Sie auf "Höre den Ton" geklickt haben, verbindet sich die Kamera mit dem WLAN und es wird nach der Einstellung zur Seite "Suchen nach Gerät" gesprungen. Sie können den Namen der Kamera hier bearbeiten. Klicken Sie anschließend auf "Fertig", um die Kamera in der Liste "Meine Geräte" zu öffnen und Livevideos zu sehen.

![](_page_38_Picture_0.jpeg)

#### Hinweis: Wenn das Hinzufügen fehlgeschlagen ist, setzen Sie die Kamera zurück und versuchen Sie es erneut.

### **5. Gerätemenü**

![](_page_38_Figure_3.jpeg)

![](_page_39_Figure_0.jpeg)

# **6. PIR Erkennungsentfernung einstellen**

PIR (Erkennung des menschlichen Körpers) ist standardmäßig aktiviert, mit einer Standard-Empfindlichkeit von "Mittel" und einer Erkennungsentfernung von 6 Metern(20ft). Dies ist verstellbar bei "Mein Gerät" -> "Geräteeinstellung" -> "Infrarot-Erkennung".

![](_page_40_Picture_86.jpeg)

![](_page_40_Picture_87.jpeg)

Hinweis: Eine höhere Empfindlichkeit bietet eine längere Erkennungsentfernung, würde jedoch zu mehr Fehlalarmen führen. Es wird empfohlen, die Empfindlichkeitsstufe auf "Niedrig" oder "Mittel" einzustellen, wenn Sie die Kamera im Freien installieren.

# **7. Alarm Push Benachrichtigung und Wiedergabe**

Die Batterie-Kamera mit PIR-Sensor ist nicht für den ganztägigen 7X24-Modus konzipiert, sondern muss sie lediglich die Alarmbenachrichtigung an die Handy-App senden und das Video auf die TF-Karte aufnehmen, wenn der PIR-Sensor Bewegungen von dem menschlichen Körper erkannt hat. Anschließend können Sie die Bewegungsvideos über die CloudEdge-App überall wiedergeben.

Aktionen der Kamera wenn der PIR Sensor ausgelöst wird:

(1) Alarm Ton in der App (Bitte aktivieren Sie die App-Mitteilungen in mobilen Einstellungen und stellen Sie sicher dass das mobile Volumen aktiviert ist.)

(2) Alarmmitteilungen (Bitte aktivieren Sie die App-Mitteilungen in mobilen Einstellungen.)

(3) Alarm Snapshot und Videoaufnahme auf der Speicherkarte (Bitte legen Sie eine TF-Karte ein.).

![](_page_41_Picture_4.jpeg)

### **8. Kamera Installation**

**8.1 Sie können die Kamera auf jeden flachen Platz stellen: Tisch, Stuhl, Boden usw.**

**8.2 Installieren Sie es mit dem Wandhalter.**

### 8.2.1 Installation des Wandhalters

Befestigen Sie den Wandhalter mit Schrauben oder doppelseitigem Kleber an der Wand, und befestigen Sie die Kamera mit der Eisenkugel. Die Installation ist sehr bequem und der Winkel kann leicht eingestellt werden.

![](_page_42_Picture_0.jpeg)

### **9. Wichtige Hinweise zum Reduzieren von Fehlalarmen**

### **9.1 Beachten Sie dies, um Fehlalarme zu reduzieren**

- Installieren Sie die Kamera nicht in der Nähe von Objekten mit hellem Licht, einschließlich Sonnenlicht, hellen Lampenlichtern usw. • Stellen Sie die Kamera nicht zu nahe an einem Ort auf, wo Fahrzeuge häufig vorbeifahren. Basierend auf zahlreichen Tests beträgt die empfohlene Entfernung zwischen Kamera und Fahrzeug 15 Meter.
- Halten Sie die Kamera fern von den Auslässen, einschließlich Auslässen von der Klimaanlage und dem Befeuchter und Wärmeübertragungsöffnungen der Projektoren, usw.
- Richten Sie die Kamera nicht zu einem Spiegel.
- Halten Sie die Kamera mindestens 1 Meter von drahtlosen Geräten einschließlich WLAN-Routern und Telefonen entfernt, um Funkstörungen zu vermeiden.

### **9.2 Den Überwachungsbereich abdecken**

Es wird nicht empfohlen, den PIR-Sensor bei der Installation der Kamera senkrecht zum sich bewegenden Objekt zu richten, da er sonst die Bewegungsereignisse nicht erkennt. Es wird empfohlen, den Winkel zwischen dem PIR-Sensor und dem erkannten Objekt größer als 10 Grad zu machen.

![](_page_43_Figure_0.jpeg)

### **Anhang: Beschreibung des LED Status und Fehlerbehebungen**

![](_page_44_Picture_157.jpeg)

### **1. Упаковочный лист**

![](_page_45_Picture_1.jpeg)

![](_page_45_Picture_2.jpeg)

1x Двусторонная 1x USB Кабель 1x Двусто<br>наклейка

![](_page_45_Picture_5.jpeg)

![](_page_45_Picture_6.jpeg)

1 x камера

1x настенное крепление

1 x наборы Винтов

1 x Краткое Руководство Пользователя

### **2. Детали Продукта**

![](_page_45_Figure_12.jpeg)

![](_page_45_Picture_176.jpeg)

![](_page_46_Picture_75.jpeg)

### **3. Установка приложения Cloudedge**

**3.1 Поиск "Cloudedge" в App Store или Google играть Store, или сканирование ниже QR-код для загрузки и установки на smart телефон.**

![](_page_46_Picture_3.jpeg)

Внимание: пожалуйста, позвольте ниже 2 разрешений при первом запуске приложения.

(1) Разрешить CloudEdge использовать сотовой связи и беспроводной локальной сети. (Функция: если не разрешено, то это будет не добавить IP-камеры). (2) Позвольте CloudEdge получить систему push-

уведомления разрешения.

(Функция: когда камера вызывает обнаружение движения или звуковое сигнал тревоги, телефон может получить нажим сигнала тревоги)

![](_page_46_Picture_76.jpeg)

#### **3.2 Регитстрирование абонента**

Новым пользователям нужно регистрироваться по почте, Нажмите "Register", и следуйте процессам чтобы завершить регистрацию и войти в систему.

### **4. Добавить камеру в приложение**

#### **4.1 IВставьте карту micro SD**

Пожалуйста, вставьте карту micro SD для записи видео при обнаружении движения и воспроизведения. (карта не входит в комплект, поддерживает 128 ГБ макс.)

\*Примечание: Пожалуйста, вставьте SD-карту перед включением питания, если в противном случае, SD-карта не может быть прочитана.

![](_page_47_Picture_6.jpeg)

#### **4.2 Питание камеры**

Нажмите на кноку за 5 миннут чтобы открыть камеру. (Если не мог открыть , пожалуйста,во-первых подключите адаптер телефона DC5V 1A / 2A для зарядки 15min), обеспечить медленно индикатор мигает красным.

Внимание: Адаптер телефона DC5V 1A / 2A не включает в упаковочный список.

#### **4.3 установить Wi-Fi**

4.3.1 Принесите камеру и телефон к маршрутизатору в пределах от 1 до 3 футов (30 до 100 см) и подключение wifi.

![](_page_48_Picture_0.jpeg)

камера router-роутер smartphone-смартфон Внимание:Когда камера работает только под 2.4 G Wi-Fi, а

не поддержается 5G Wi-Fi.

4.3.2 Запустите приложение CloudEdge, нажмите  $\bigodot$ и выберите "Аккумулятор КАМЕРА.

4.3.3 Выберите " устройство медленно мигает красным или тон", нажмите "Далее".

4.3.4 Выберите 2.4Ghz WiFi SSID и Введите пароль, нажмите "Далее".

4.3.5 Положите QR-код перед объективом камеры 15 см.

Объектив аппарата направлен на QR-код на экране телефона с расстоянием 15 см. После того, как устройство распознает QR код,он будет звучать "bugu", если слышал его, а затем нажмите "услышать тон".

![](_page_48_Picture_8.jpeg)

#### около 15cm (5.9 ДМ)

4.3.6 После нажатия кнопки "услышать тон", камера начнет подключение Wi-Fi и Скип к "поиску к странице прибора" после того как установка закончила, вы можете изменить имя камеры, потом нажмите "DONE" чтобы открыть камеру в лист моего устрйоства, и сейчас вы можите смотреть realtime видео.

![](_page_49_Picture_0.jpeg)

### **5. Меню Устрйоства камеры**

![](_page_49_Picture_71.jpeg)

![](_page_50_Picture_0.jpeg)

### Видео сигнала тревоги, щелкает на ем для того чтобы сыграть/перерыв

Сигнализация видео клип

Локальное воспроизведение

Опция календаря, нажмите на нее выбор даты

Запись

Скриншот

Тревожная запись

#### Кнопка вернуться

![](_page_50_Picture_9.jpeg)

## **6. Отрегулируйте PIR обнаруживая**

### **расстояние**

PIR "Body Detection" по умолчанию включен и чувствительность по умолчанию на "Среднем" и обнаруживая расстояние в 6 метров (20фт),и он регулируется в "мое устройство" - > "настройка устройства" - > "Обнаружение Тела".

![](_page_51_Picture_84.jpeg)

![](_page_51_Picture_85.jpeg)

Внимание: Высокий чувствительность предлагает длинное расстояние обнаружения, но это может быть приведет к более ложным сигналам тревоги. Рекомендуется настроить уро-вень чувствительности "низкий" или "средний" при установке камеры улица.

## **7. Извещение и воспроизведение**

### **нажима сигнала тревоги**

Аккумуляторная камера с PIR-датчиком не рассчитана на 7Х24 весь день запись, но просто нажмите уведомление

о тревожном сообщении на телефон app и рекордное видео к карточке SD когда датчик PIR обнаружил человека события движения тела.после этого через приложение CloudEdge вы можете воспроизводить видео движения где бы вы ни находились.

Когда срабатывает PIR, действия камеры и системы:

1. Звук сигнала тревоги в приложение (включите уведомление приложения cloudedge в мобильной установке и также мобильный том дальше)

2. Извещение Сообщения Сигнала Тревоги(включите уведомление приложения cloudedge в мобильной установке)

3. Снимок сигнала тревоги и показатель видео на карточке SD(пожалуйста, вставьте карту TF)

![](_page_52_Picture_5.jpeg)

### **8. Установка камеры**

**8.1 Вы можете положить его на любое плоское место: таблица, стул, пол, так далее. 8.2Установите с держателем стены:**

#### 8.2.1 Установка Держателя Стены A3

Исправить железный шар кронштейн к стене с помощью винтов или двусторонней клейкой, а затем намагнитить камеру в железный шар. Установка очень удобна и также легка для того чтобы отрегулировать ang.

![](_page_53_Picture_2.jpeg)

### **9. Важные замечания по снижению ложных сигналов тревог**

**9.1 Чтобы снимать ложные тревоги, обратите внимание:**

- Не устанавливайте камеру на объекты с ярким светом, включая солнце, яркая лампа, и т. д.
- Не размещайте камеру слишком близко к месту, где часто движущиеся транспортные средства. Основанный на многочисленных тестах, порекомендованное расстояние между камерой и кораблем 15 метров (55ft).
- Держитесь подальше от розеток, включая вентиляционные отверстия кондиционера, выходы увлажнителя, отверстия передачи тепла репроекторов, так далее.
- Не устанавливайте камеру лицом к зеркалу.
- Держите камеру как минимум в 1 метре далеко от любого радиотелеграфа устройств, включая Wi-Fi роутеров и телефонов, во избежание радиопомех.

#### **9.2 Охват зоны мониторинга**

При установке камеры, не предложено сделать PIR датчик вертикально смотрит на движущий предмет, в противном случае он не может обнаружение событий движения.

![](_page_54_Picture_1.jpeg)

Предложено сделать угловое между датчиком пир и обнаруженным объектом более большими чем 10 **NO** большими<br>**II** градусами.

> Путь движущегося объекта  $A > 10^{\circ}$

Вход

![](_page_54_Picture_5.jpeg)

#### Приложение: Описание состояния светодиодов и

#### устранение неполадок лист

![](_page_55_Picture_144.jpeg)

![](_page_56_Picture_58.jpeg)

![](_page_57_Picture_0.jpeg)

**www.zositech.com service@zositech.com**

All rights reserved. No part of this publication may be reproduced by any means without written permission from ZOSI. The information in this publication is believed to be accurate in all respects.

ZOSI cannot assume responsibility for any consequences resulting from the use thereof. The information contained herein is subject to change without notice. Revisions or new editions to this publication may be issued to incorporate such changes.

![](_page_57_Picture_4.jpeg)

![](_page_57_Picture_5.jpeg)